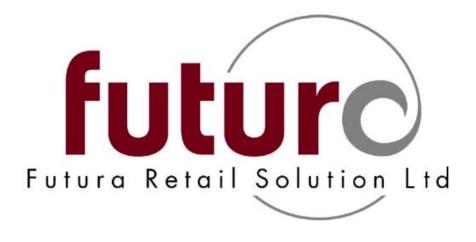

3.30 - 3.32A Version Changes Complete (with configurations)

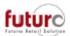

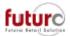

## Contents

| Торіс                                                                   | Page |
|-------------------------------------------------------------------------|------|
|                                                                         |      |
| Parameters                                                              | 5    |
| Extension to VAT search box                                             | 5    |
| Base POS – Payment Types                                                | 5    |
| System Logging                                                          |      |
| Address - Reference Data                                                | 6    |
| Address Management - Extension to the email field                       | 6    |
| Purchasing                                                              |      |
| RRO – Entering delivery from and to dates                               | 7    |
| RRO – Ignore "planned" purchase orders                                  | 10   |
| Goods In                                                                |      |
| Scanner Data Processing – Columns have been renamed                     | 11   |
| GI Scanner Data – The quantity changes area has been renamed            | 11   |
| Both scanner data modules— Renaming of the "target quantity" field      | 12   |
| Both scanner data modules – Additional notes                            | 13   |
| Good In/Supplier Invoice – Deleting linked goods in/supplier invoice    | 14   |
| Allocation, Replenishment,                                              | 16   |
| Replenishment Parameters – Manually executing multiple parameters       |      |
| at the same time                                                        | 16   |
| IBT (Inter-Branch Transfer)                                             | 17   |
| IBT Confirmation Overview – Foreign currency branches                   | 17   |
| Stock Controlling                                                       | 19   |
| Stock Booking Info – Now able to print as a report                      | 19   |
| Stock Booking Info – Ability to filter by date                          | 20   |
| Statistics 2                                                            |      |
| Product Statistics - Optimisation in regards to the evaluation of item  |      |
| attributes on Page 2                                                    | 20   |
| Promotions and price changes                                            | 21   |
| Price Change by Value – Can now store a sort order for the price fields | 21   |
| Price Change by Value – Number of reference price fields visible have   |      |
| been increased                                                          | 21   |
| POS Functions/Reports                                                   | 23   |
| Serial Number Edit - Ability to enter a differing date when creating    |      |
| serial numbers                                                          | 23   |
| POS                                                                     | 24   |
| Receipt Returns in ASP environments                                     | 24   |
| POS Data Entry - Quantities with decimal places can now be entered      | 24   |
| POS Sale – Excluding duplicated serial numbers in a transaction         | 25   |
| POS Touch – New speed button for customer Purchase Information          | 25   |
| POS Additional Details: Redefining Post code                            | 27   |
| POS Additional Details: Redefining Promotion                            | 30   |
| POS Data Entry for foreign currency branches                            | 32   |
| New configuration entry for POS DLL's                                   | 33   |
|                                                                         |      |

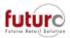

| Bookings                                                             |    |
|----------------------------------------------------------------------|----|
| New sub job for job 108: Transferring POS prices from branches to HO | 34 |
| New sub job 21 for job 21: Read in POS Prices (from branch to HO)    | 34 |
| Output Manager                                                       |    |
| Fax/Modem/eMail Summary - New contents option: 79 POS Prices to      |    |
| Head Office                                                          | 35 |
| Available on request                                                 |    |
| New Reports: POS Audit Reports                                       | 36 |
| TouchPOS: POS Statistics module                                      | 37 |
| Touch POS: New customer entry screen                                 | 40 |

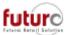

### **Parameters**

### Extension to the VAT search box.

The VAT search box now includes the last "valid from" date and the percentage that the key is currently set to.

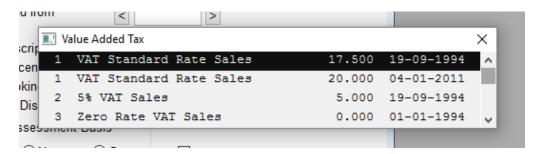

This extension to the search box is visible in the following modules.

- Base Order: General
- VAT
- Accounts Automatic VAT
- Payment Types: Additional settings VAT
- Tax Groups
- Tax Item
- Customer Order: C. Order and Delivery Notes VAT in the line item data

## Base POS – Payment Types

There are "hidden payment types held under numbers 90 and 91.

These are not visible in the Navigator, however, if you try to create a payment type in one of these numbers, then the system will bring up the following message;

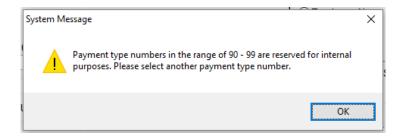

These are used for the following processes;

90 = Outpayments

91 = Credit Settlement

These two "hidden" payment types 90 and 91 are now taken into account when filtering in the searchable payment type's field in the Base POS. Please note, that the payment type will still not be visible.

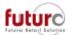

## System Logging

The logging of and off functionalities have been improved in the system and the user programs.

## Addresses - Reference Data

## Address Management – Extension to the email field

The email field found in the addresses has been extended to hold up to 255 characters. Please note, that only 60 characters are usually displayed in masks.

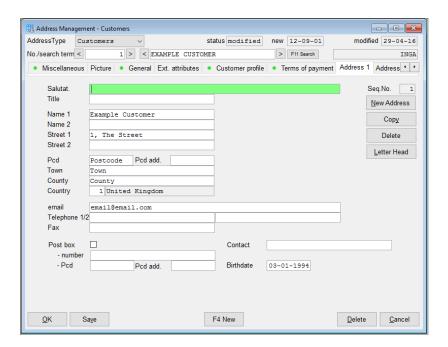

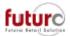

## **Purchasing**

## Recommended Reordering – Entering the Deliver from and to dates

There is a new configuration setting which allows an address attribute to be set in the Address Management: Suppliers to calculate and set a delivery from and to date for Purchase Orders raised via the Recommended Reordering process.

[WAWI] BESTVOR\_LIEFAB\_ATTRIB = attribute name
[WAWI] BESTVOR\_LIEFBIS\_ATTRIB = attribute name

The delivery period results from the times specified, starting from the date on which the purchase order is created and using address attributes in the supplier reference data. The deliver from/to dates are entered as header information (not in the individual PO lines).

When a Purchase Order is created through the Recommended Reordering modules, the system will do the following checks;

- Is "Delivery from" empty?
- Is "Delivery to" empty?
- Is the purchase order date filled (at this stage this is the system date)?

If all three checks are met, then the number of days defined via the value of the address attribute are added to the purchase order date and are entered in the 'Delivery From' and 'Delivery To' date fields in the Purchase Order header.

PLEASE NOTE: These attributes are only evaluated during the Recommended Reordering processes and are not applied when creating Purchase Orders manually, when using Fashion Order modules or when uploading using Futura4Data.

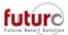

#### Example 1

Delivery From = add 10 days on from today's date (21/06/2016). Delivery From = add 15 days on from today's date (21/06/2016).

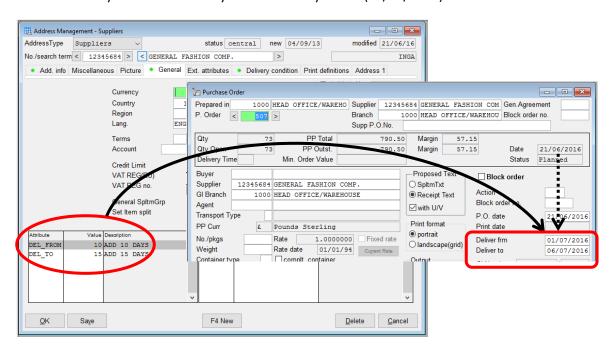

### Example 2

Delivery From = add 5 days on from today's date (21/06/2016). Delivery From = add 10 days on from today's date (21/06/2016).

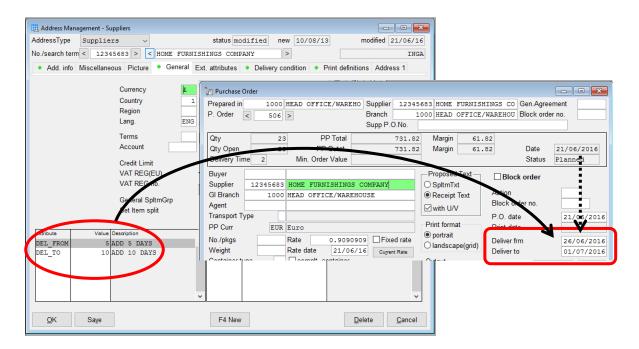

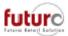

### How to create an Address Attribute for the delivery from and to dates.

1. Open the Address Attribute module

## REFERENCE DATA > ADDRESS REF. DATA > ADDITIONAL ADDRESS INFO > ADDRESS ATTRIBUTES

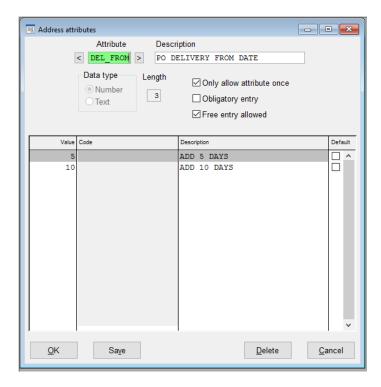

- 2. Enter an attribute name in the 'Attribute' field. This will need to be also entered in then configuration (which is case sensitive).
- 3. Enter a longer description
- 4. Tick the 'Only allow attribute once' box
- 5. Tick the 'Free entry allowed' box
- 6. You can enter as many days as you would like in the 'Value' column. (However, because the free entry is allowed, you can created them in the addresses as you need.)

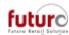

## Recommended Reordering - Ignore "planned" purchase orders

The evaluation of Purchase Order has been improved, resulting in fewer reordering recommendations being suggested.

There is a setting in Base Merchandising: P. Order tab entitled 'Analyse printed Purchase Orders only' which is now considered as part of the recommended reordering calculation.

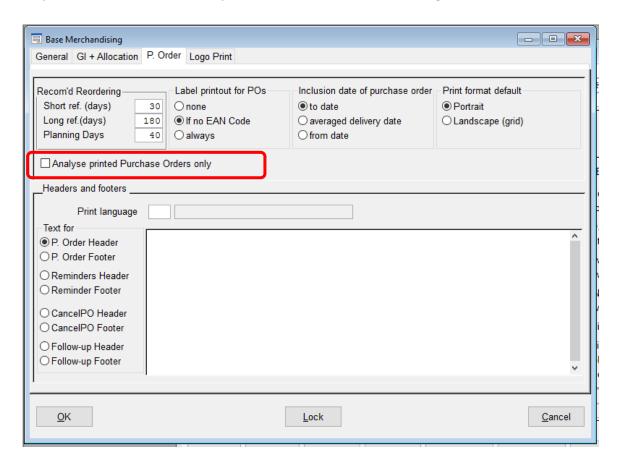

Ticked

= When this setting is ticked, than only Purchase Orders with either a 'Ordered' or 'Delivered' status will be considered.

'Planned' orders will be ignored and stock on these maybe reordered.

Unticked

= When this setting is unticked, than any open purchase order with either a will be considered.

'Planned' orders will be included and stock on these may not be ordered.

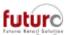

### Goods In

## Scanner Data Processing – Columns have been renamed.

The No. column has been renamed to "actual quantity" (Act. Qty.)

The Add. Info. column has been renamed to "target quantity" (Target. Qty.)

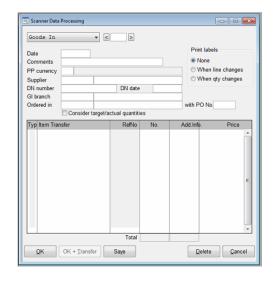

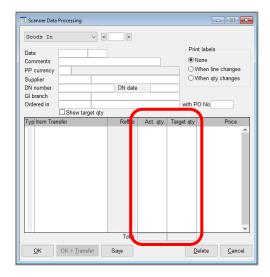

< = 3.30

>= 3.32

## GI Scanner Data - The quantity changes area has been renamed.

The "Quantity changes" has been renamed to "Quantity changes after scan procedure" to make it clear that this is only carried out for scanner data.

The following technical configuration entries are used:

[MEMO\_WAWI] SCAN\_TYPE

Flag for the type selected in the "Scanner Data Processing" module.

[MEMO WAWI] SCAN QTY MODE

"Flag" for GI Scanner Data option "Quantity change"

[MEMO\_WAWI] SCAN\_ETI\_MODE

"Flag" for "Scanner Data Processing" and "GI Scanner Data option" "Label print"

There are new technical configurations;

[MEMO\_WAWI] SCAN\_ETI\_MODE\_7=0/1/2

For supplier returns, see explanation for SCAN\_ETI\_MODE

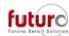

### [MEMO WAWI] SCAN ZUSATZ MODE=0/1

"Flag" for "Scanner Data Processing" and "GI Scanner Data" checkbox "Show target quantity"

- =0: Default, "Show target quantity" checkbox not active
- =1: "Show target quantity" checkbox active, target quantities can be maintained Example screenshots are on the next page.

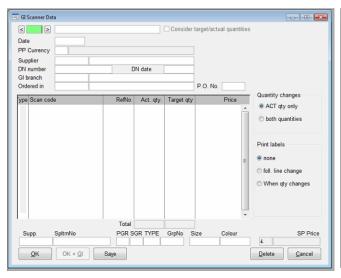

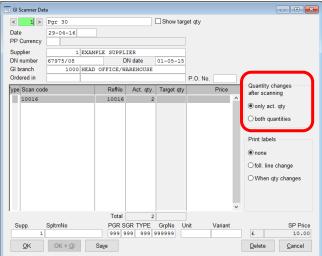

>=3.32

<= 3.30

# GI Scanner Data/Scanner Data Processing – Renaming of the "target quantity"

The "Consider target/actual quantity" check box has been renamed "Show target qty".

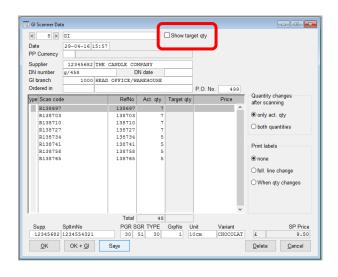

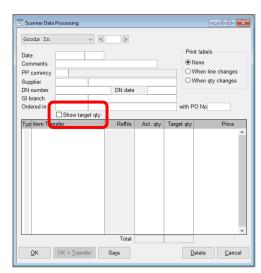

This checkbox was only previously used in the Scanner Data Processing module, however, it is now also available in the GI Scanner Data module.

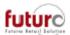

When changing from "Show target quantities" option activated to deactivated

- The column is cleared and write-protected (greyed out).

When changing from "Show target quantities" option deactivated to activated.

- The actual quantity registered so far will be copied to the target quantities (equalisation)
- Entry in the target quantity column is enabled
- Entered/scanned quantities are generally added to the actual quantity only

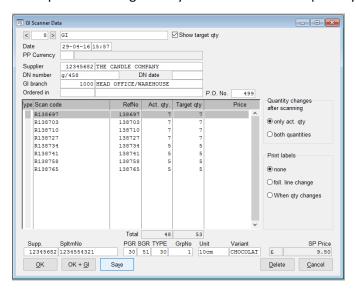

# GI Scanner Data/Scanner Data Processing – Additional notes new features to consider

Other notes to consider;

- When cancel was pressed for a record, the Header information (e.g. supplier) remained.
   This is now cleared completely.
- The time and date is defaulted with the system date and time when a new record is created.
- The currency field is checked against the existing currencies in the system.
- Scanning if the cursor is outside the scroll area will now position the cursor in the scroll area (was not possible before).
- The screen has been increased to show 14 lines as standard.

When changing from "Show target quantities" option activated to deactivated

- The column is cleared and write-protected (greyed out).

When changing from "Show target quantities" option deactivated to activated.

- The actual quantity registered so far will be copied to the target quantities (equalisation)
- Entry in the target quantity column is enabled

Entered/scanned quantities are generally added to the actual quantity only

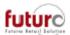

## Goods In/Supplier Invoice – Deleting linked goods in/supplier invoices

### Generally,

- Goods in/supplier invoice that has been booked cannot be deleted in the Goods In module. These documents must be deleted through delete runs during the night bookings.
- A goods in can relate to one or more supplier invoice.
- A supplier invoice can relate to one or more goods in.
- If an attempt is made to delete a linked goods in/supplier invoice, then a system message informs the user of this and the user must confirm this action.
- When a goods-in or supplier invoice can be deleted, a relationship to the supplier invoice or goods-in will also be removed.
- When a goods-in with link is edited using the "Correction" button, the links are also adjusted.

### Example 1 - deleting a Goods In

- Goods-In 300 is not released/booked
- Has a link to supplier invoice 10, which is booked.

  When an attempt is made to delete the goods-in, a system message is displayed:

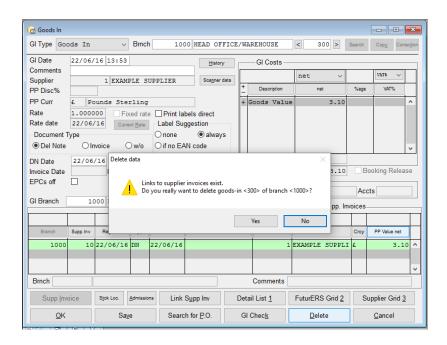

- Yes = If the system message is confirmed with "yes", the goods-in is deleted as well as the link to the goods-in the supplier invoice.
- No = Both documents will remain on the system.

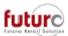

### Example 2 – deleting a supplier invoice

- Goods-In 301 is booked
- Has a link to supplier invoice 12, which is not released/booked.

  When an attempt is made to delete the supplier invoice, a system message is displayed:

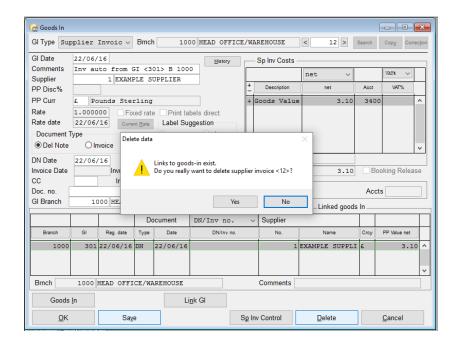

Yes = If the system message is confirmed with "yes", the supplier invoice is deleted as well as the link to the goods-in the supplier invoice.

No = Both documents will remain on the system.

Example 3 - "Attempt to delete" when 3-step checking is active

For this, the user needs a profile with "W" authorisation for the following modules in the Authorisation Manager;

15002 - GI/SpInv check900902 - Supplier invoice.

If this is not satisfied, the data cannot be deleted: Goods In - system message

"Links to supplier invoices exist.

No authorisation for deleting the goods-in if 3-step checking is active."

Or Goods In - system message

"Links to goods-in exist.

No authorisation for deleting the supplier invoice if 3-step checking is active."

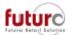

## Allocation, Replenishment, Recall/Replenish

# Replenishment Parameters – Manually executing multiple parameters at the same time

There are two ways that a replenishment can be calculated;

- 1. Manually using the 'select' and 'execute' buttons in the Replenishment Parameters
- 2. Automatically during the overnight bookings processes (Job 29 book retail management, Subjob 2)

The manual execution has been standardized so that the definition with the highest sort number wins which is consist with other processes within Futura.

This means that if all parameters are executed manually at the same time, the parameter will be run from the highest sort order to the lowest sort order (e.g. bottom to top). This also mirrors the order that the overnight bookings run the parameters in when sorted automatically.

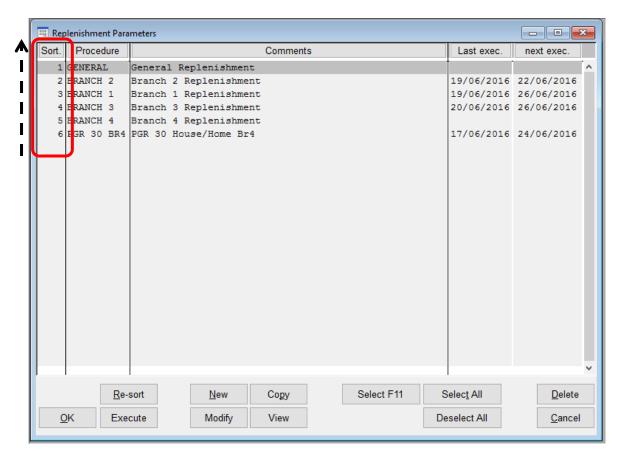

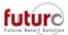

## **IBT – (Inter-Branch Transfer)**

## IBT Confirmation Overview – Foreign currency branches

An additional currency column has been added to the IBT Confirmation Overview module. The purpose for this is to provide a clearer view of information, especially when the IBT was originally created in a foreign currency branch.

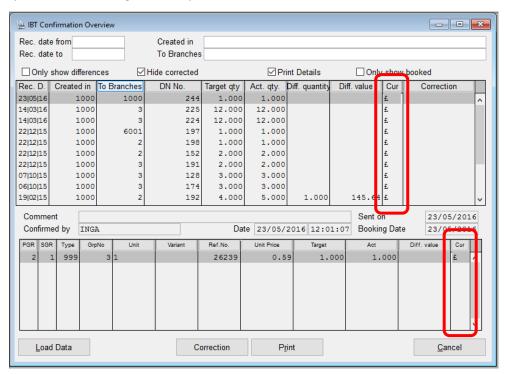

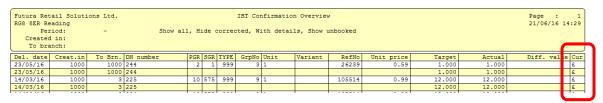

From a foreign currency branch to Head Office.

- Any IBT's originally created at a POS station of a foreign-currency branch will be shown in the currency of the Head Office due to transfer and booking logics.
- Any IBT's originally created in the Delivery Note Creation or Customer Order modules in a foreign-currency branch are also displayed in the Head Office currency.

From Head Office to the foreign-currency branch.

- IBT's that are being sent to a foreign-currency branch that was originally created at a POS station in Head Office, will be displayed in the Head Office currency.
- IBT's that are being sent to a foreign-currency branch that were originally created in either the Delivery Note Creation or Customer Order modules Head Office, will be displayed in the currency of the foreign-currency branch..

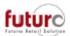

### Corrections processed through the IBT Confirmation Overview

- Delivery Notes created using the "Correction" button are generally generated in the Head Office currency. The prices are taken from the original delivery note and the amounts converted to the different currency of the correction delivery note.

### Examples;

Head Office currency = Sterling (£) Branch 50 currency = Euro

Two IBT's are created through difference channels;

DN No: 10001343 - Created on the till as a transaction to Branch 50

DN No: 245 - Created using Delivery Note Creation as a delivery note to Branch 50

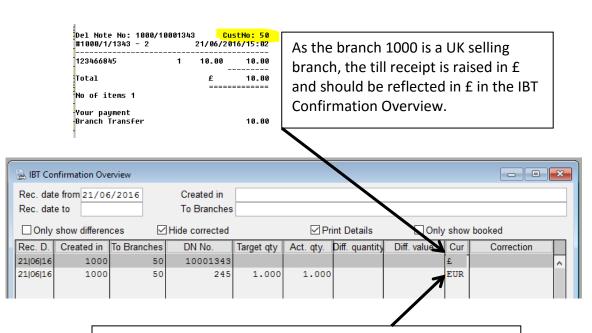

As the branch 1000 raised this in the Delivery Note creation screen, it has been raised with a EURO currency (taken from branch 50's address record) and this should be reflected in the IBT Confirmation Overview.

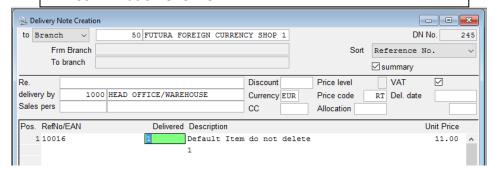

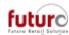

## **Stock Controlling**

## Stock Bookings Info – Now able to print this as a report

A print button has been added to the Stock Bookings Info module to enable a report to be printed.

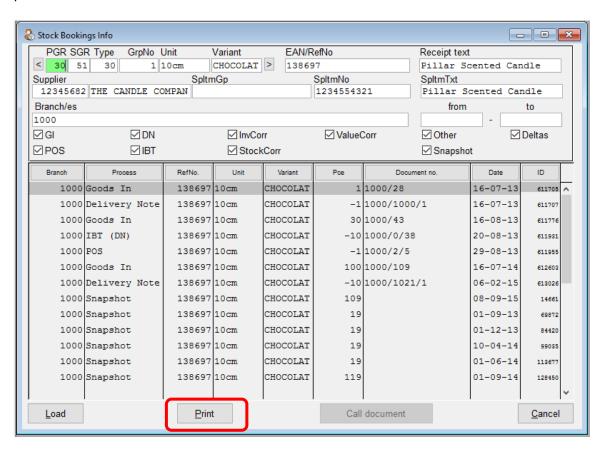

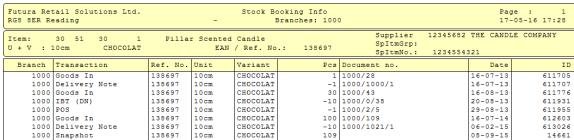

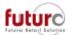

## Stock Bookings Info – Ability to filter by date

It is now possible to filter the data in Stock Booking Info by a from and to date.

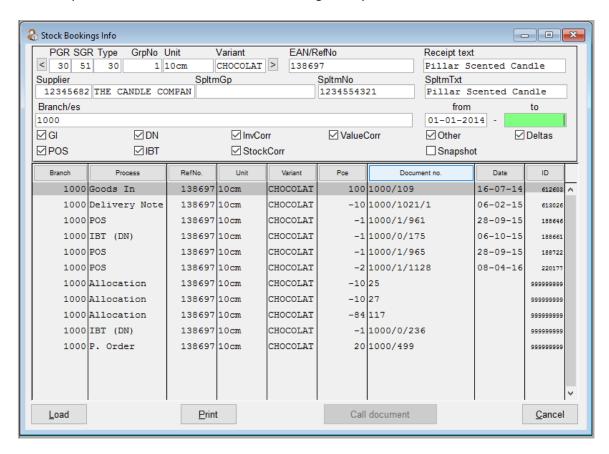

Delta's will only be shown if the to date is blank or contains todays date.

If you enter yesterday's date, the system will filter the delta records out and will automatically untick the delta tick box option.

If you would like to add the delta records back in, then you need to remove the to date filter and manually tick the delta tick box.

### **Statistics**

# Product Statistics - Optimisation in regards to the evaluation of item attributes on Page 2.

The evaluation of item attributes that can be entered as a filter on page 2 has been accelerated. Test environment;

180,000 items, 6 of which had attributes assigned to them.

A complete calendar year was evaluated.

Old loading time = 55 seconds

New loading time = 3 seconds

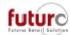

## **Promotions and price changes**

# Price Change by Value - Can now store a sort order for the price editing fields

A new configuration setting has been created

[WAWI] PAE\_PREISLINIEN\_SORT = <comma-separated list of price codes>
This stores the sort order that has been stored for the price codes.

[WAWI] PAE\_PREISLINIEN\_HIDE = <comma-separated list of price codes>
This stores which price codes should be hidden from view.

This is a memo setting, which means that the last order selected is recorded in this configuration and is used next time the User open the Price Change by Value module.

The sort order of the price codes can be done manually using the [Sort Price Codes F12] button. This will bring up a mask which enable you to resort the display order and hide Price Codes from view by ticking or unticking the box.

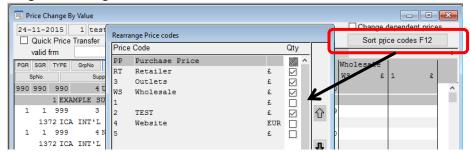

This will affect the sort order in the price editing grid, however will not affect the order of the price reference fields across the bottom of the screen.

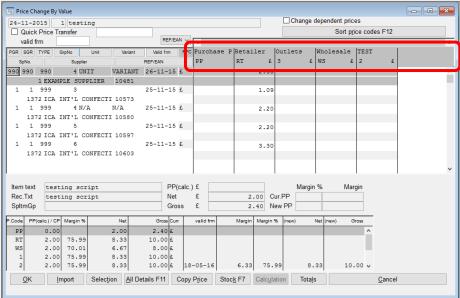

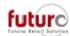

# Price Change by Value - The number of visible reference price fields have been increased.

It is now possible to view five price codes in the reference price scroll area.

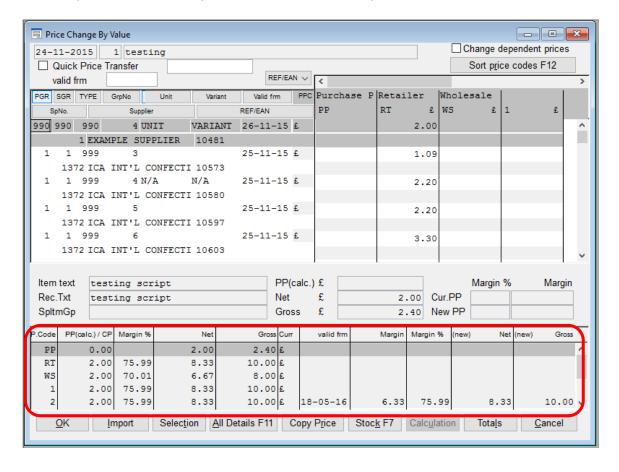

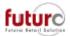

## **POS Functions/Reports**

# Serial Number Edit - Ability to enter a differing date when creating serial numbers

A new serial number can be created using the [ENTER SNo] button.

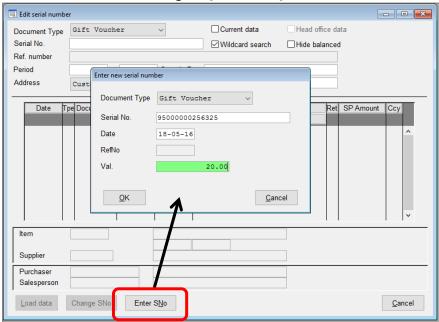

This will default to today's date. However, it is now possible to enter a differing issue/cashed date. This can be done by simply click into the date field and overwriting the date to the one that you require.

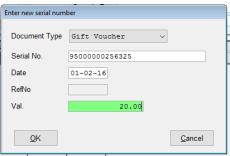

This will then be used as the movement date.

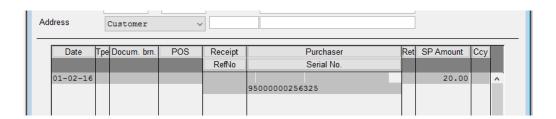

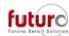

### **POS**

## Receipt Returns in ASP environments.

The "Receipt Return" function in the sales masks of the POS stations is (now also) possible for ASP branches. This requires that the original receipt date / branch / POS and receipt number are registered.

# POS Data Entry - Quantities with decimal places can now be entered

It is now possible to enter quantities with decimal places (e.g. selling loose sweets or cut fabric) in the POS Data Entry screen.

This is only possible in Product Groups that have been set up to allow for quantity selling in weight or measurements.

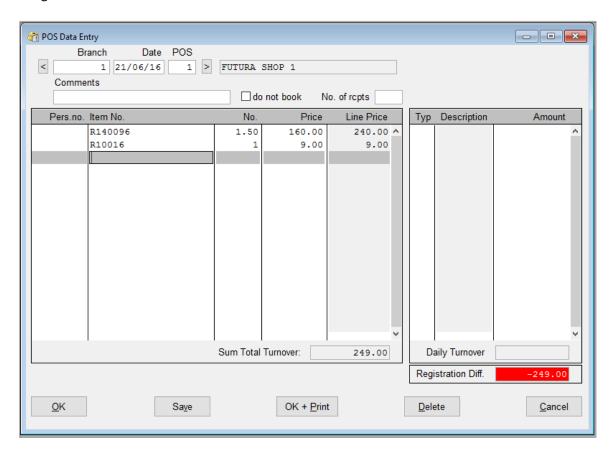

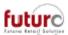

## POS Sale screen - Excluding duplicate serial numbers in a transaction.

There is a new configuration setting which controls whether a serial number can be used twice within a transaction or not.

[KASSE] ENABLE\_SAMESERIAL=0/1

0 = This is the defaulted setting.

It is not possible to use the same serial number when entered manually within a single transaction (e.g. gift voucher or credit note). A check is made when the sales assistant attempts to complete the transaction.

System messages: "Payment type line 2: Serial number <serial number> is already used in a different line."

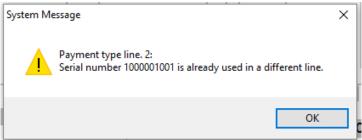

The receipt cannot be completed without correction.

For gift vouchers, however, the check for a duplicate serial number is already made when the sale is registered.

"Sales line 2: Serial number < serial number> is already used in a different line."

Deposits with serial numbers on the other hand are not checked during sales transactions.

1 = It is possible to use a duplicated/identical serial number in a single transaction.

# POS Touch – New speed button available for access to the customer purchase history mask.

There is a new configuration setting that allows for a "speed button" on the till to provide users with a quick way to bring up the customer purchase information. A customer number must have been linked to the transaction before it will be available. Otherwise this will be greyed out.

[TOUCHPOS2] SHOW\_PURCHASE\_INFO = -1, 0, 1 to 9
-1 = This is the default setting.
Do not show the "Purchase Info F4" button to ANY users.
0 = Do not show the "Purchase Info F4" button to uses based on Reduced Touch settings

(Example of TouchPOS screen without the Purchase Information button is on the next page)

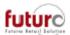

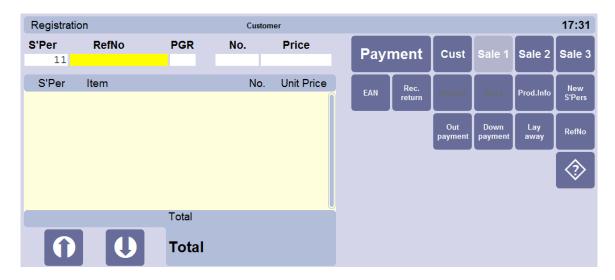

1 to 9 = Show the "Purchase Info F4" button, depending on Touch Reduced settings.

This definition makes it possible to have a 16th button that can be included in the selection of 12 buttons to be displayed in the 2nd and 3rd rows. For the previous 15 entries a specific logic existed, and still exists, which can be used to switch off up to 3 entries automatically or replace them in accordance with the entry so that all supported buttons can be shown in max. two lines as necessary. If the 16th button is defined in addition, the button for "scan code" is removed (if required). This happens especially if "REDUCED\_SHOW\_\*" is used.

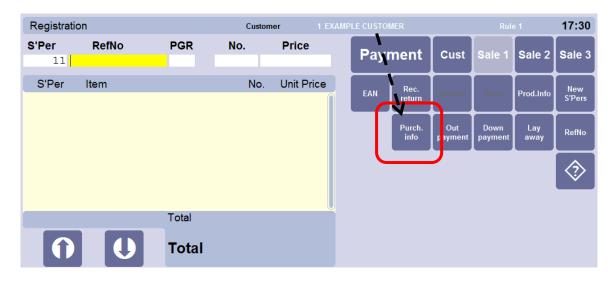

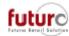

### POS Additional Details: Redefining Post code

This is only available for PC POS and POS TOUCH.

Existing settings in the Navigator

The post code can be captured in each sales transaction on the sales mask. A separate input mask (10 alphanumeric characters) is displayed. No check is made as to whether the post code captured is valid; the post code is not shown on the receipt.

### [KASSE] CAPTURE\_POSTCODES

- =0: Default, post code is not registered
- =1: The post code can be entered when the receipt is started and the cashier has been entered
- =2: The post code can be entered when the receipt is completed
- =3: The post code must be entered when the receipt is started and the cashier has been entered
- =4: The post code must be entered when the receipt is completed

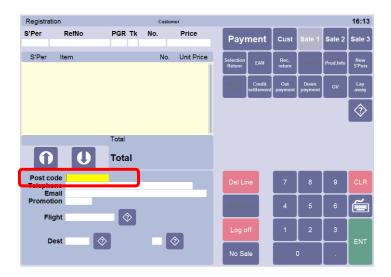

There are new configuration settings for the postcode and promotion field that which allows you to choose whether you would like to;

- a) Replace the text before the data field
- b) Use your own "search options" in an existing FuturERS data tables
- c) Define the fields to be shown in the search boxes
- d) Set filters

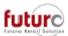

• Configurations for the postcode field;

### [KASSE] CAPTURE\_POSTCODES\_TEXT = <text>

= This replace the "postcode" text in the receipt data mask. There is a maximum of 18 characters in this field.

This entry can also be used if no other definitions exist. The text given (<text>) will then be displayed in the mask instead of the original text. If the mask is edited using "edit masks", the text will be lost.

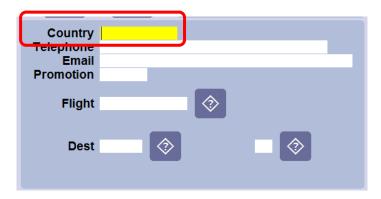

### [KASSE] CAPLOOK\_POSTCODE\_TABLE

= name of the table to be used for the search box. This should be the actual table name and not the file name.

Example: The relation name is "ADRESSDATEN" (address data), do not use the file name "ADR DATA" here.

Below I have used the Country table which is LAND.

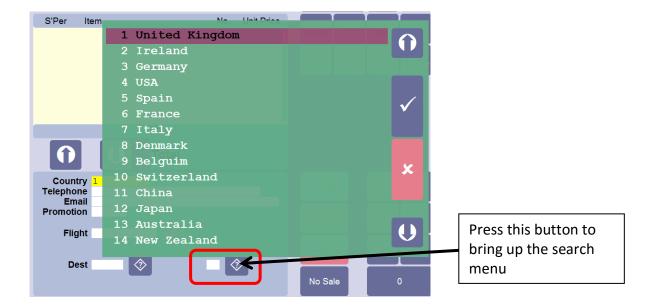

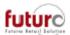

### [KASSE] CAPLOOK\_POSTCODE\_FIELDS

= table field names separated by semicolon. (3 fields are required)

First field - Is what will populate the field in on the till and will be visible to the User.

Second and third fields - Are used to display more information (e.g. descriptive text) in the search box. If the entry field is empty or the entry does not start with '0'...'9', the sort order of the search box is automatically changed to the first text field according to the field list.

### Examples:

"ADDRESS DATA" would be: ADD\_NUMMER;ADD\_NUMMER;ADD\_INDEX.

"COUNTRY" would be: LAN\_NUMMER; LAN\_TEXT.

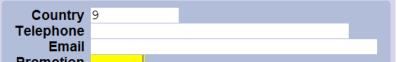

LAN\_TEXT;LAN\_NUMMER; LAN\_TEXT.

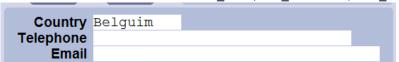

### [KASSE] CAPLOOK\_POSTCODE\_FILTER\_1 [KASSE] CAPLOOK\_POSTCODE\_FILTER\_2

= Table field name and parser filter. This could be used to limit the visible selections.

Here you first need to enter the database field to be filtered, followed by a colon and generic parser details.

### Examples:

For ADDRESS DATA useful details for \*\_FIELDS and \*\_FILTER could be CAPLOOK\_\*\_FIELDS=ADD\_NUMMER;ADD\_NUMMER;ADD\_INDEX CAPLOOK\_\*\_FILTER\_1=ADD\_TYP:1
CAPLOOK \* FILTER 2=ADD NUMMER:1-999

In this case only personnel (ADD\_TYP:1) will be displayed, and only personnel numbers in the range 1 to 999

My country example opposite, I have entered a filter in [KASSE] CAPLOOK\_POSTCODE\_FILTER\_1 of;

LAN NUMMER:1-9

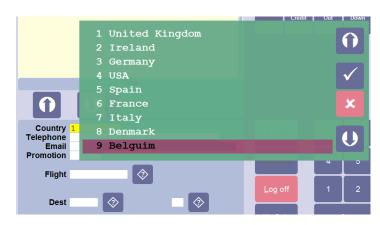

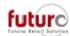

Technical information:

The data defined in this way is stored in the KASSE table (before the POS report) or KASSTRNS (after the POS report).

Special code in KAS\_SATZART=7 and KAS\_ANZAHL=10 for "post codes".

Special code in KAS\_SATZART=7 and KAS\_ANZAHL=23 for "promotions".

These entries will not be displayed in the POS Screen Journal, not printed on the receipt and not printed in the POS log. External tools are required for evaluation – please speak to Futura Support for further information.

## POS Additional Details: Redefining Promotion

This is only available for PC POS and POS TOUCH.

A separate input mask is displayed where a promotion number can be entered in each sales transaction on the sales mask. No check is made as to whether the promotion number entered is valid; the number is not shown on the receipt. This promotion is NOT connected with the Futur@ERS promotion price functions and "Free entry" is possible.

(Promotion number, number field, 6 digits)

### [KASSE] CAPTURE PROMOTION=

- = 0: Default, the promotion number is not registered
- =1: The promotion number can be entered when the receipt is started and the cashier has been entered
- =2: The promotion number can be entered when the receipt is completed
- =3: The promotion number must be entered when the receipt is started and the cashier has been entered
- =4: The promotion number must be entered when the receipt is completed

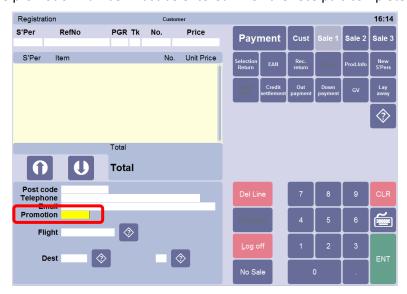

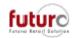

There are new configuration settings for the postcode and promotion field that which allows you to choose whether you would like to;

- a) Replace the text before the data field
- b) Use your own "search options" in an existing FuturERS data tables
- c) Define the fields to be shown in the search boxes
- d) Set filters

The same logics as explained for the post code field apply. Please refer to this setting for example screenshots.

• Configurations for the promotion field;

### [KASSE] CAPLOOK\_PROMOTION\_TEXT= <text>

= This replace the "promotion" text in the receipt data mask. There is a maximum of 18 characters in this field.

This entry can also be used if no other definitions exist. The text given (<text>) will then be displayed in the mask instead of the original text. If the mask is edited using "edit masks", the text will be lost.

### [KASSE] CAPLOOK PROMOTION TABLE

= name of the table to be used for the search box. This should be the actual table name and not the file name.

Example: The relation name is "ADRESSDATEN" (address data), do not use the file name "ADR\_DATA" here.

### [KASSE] CAPLOOK\_PROMOTION\_FIELDS

= table field names separated by semicolon. (3 fields are required)

The first field is the "feedback" to the program, i.e. the value returned by the search, which the user then sees in the data field. The cursor is usually positioned in the search box in accordance with this value.

The second and third fields are used to display more information (e.g. descriptive text) in the search box. If the entry field is empty or the entry does not start with '0'...'9', the sort order of the search box is automatically changed to the first text field according to the field list.

### Examples:

"COUNTRY" would be: LAN\_NUMMER; LAN\_TEXT.
"ADDRESS DATA" would be: ADD\_NUMMER; ADD\_NUMMER; ADD\_INDEX.

### [KASSE] CAPLOOK\_PROMOTION\_FILTER\_1 [KASSE] CAPLOOK\_PROMOTION\_FILTER\_2

= Table field name and parser filter. This could be used to limit the visible selections.

Here you first need to enter the database field to be filtered, followed by a colon and generic parser details.

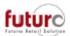

#### Examples:

For ADDRESS DATA useful details for \*\_FIELDS and \*\_FILTER could be CAPLOOK\_\*\_FIELDS=ADD\_NUMMER;ADD\_NUMMER;ADD\_INDEX CAPLOOK\_\*\_FILTER\_1=ADD\_TYP:1
CAPLOOK \* FILTER 2=ADD NUMMER:1-999

In this case only personnel (ADD\_TYP:1) will be displayed, and only personnel numbers in the range 1 to 999

#### *Technical information:*

The data defined in this way is stored in the KASSE table (before the POS report) or KASSTRNS (after the POS report).

Special code in KAS SATZART=7 and KAS ANZAHL=10 for "post codes".

Special code in KAS SATZART=7 and KAS ANZAHL=23 for "promotions".

These entries will not be displayed in the POS Screen Journal, not printed on the receipt and not printed in the POS log. External tools are required for evaluation – please speak to Futura Support for further information.

## POS Data Entry for foreign currency branches

There is a new configuration setting

[KASSE] POS ENTRY FOREIGN CURR = 0/1

0 = This is the default setting.

It is not possible to use POS Data Entry for foreign currency branches. The branch must use the same currency as your system. If an attempt is made, the following system message will appear:; "Creation deactivated for foreign currency branch"

= It is possible to use POS Data Entry for foreign currency branches.

Please note: Prices are generally entered in the system currency. The selling price code set up for the foreign currency branch is set up and converted using the exchange rate (system). Only payment types that use the system currency can be used.

Irrespective of the settings (0/1), data in POS Data Entry that is imported via a SLSRPT from foreign-currency branches is generally converted into the system currency using the exchange rate (system).

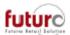

## New configuration entry for POS DLL's

There is a new configuration setting which takes precedence over all the other USRFCT\_VERKAUF\_MODE\_\* if it is set to any value equal or greater than 1.

Please note: This will generally not be called up for "layaway" and Sales lines must have been entered in all cases.

| [SYSTEM] | USRFCT_VERKAUF_MODE_0 (0/1/2/3/11/12/13)                           |
|----------|--------------------------------------------------------------------|
| 0        | = Never call DLL (see USRFCT_VERKAUF)                              |
| 1        | = Call up with customer number only, without payment lines         |
|          | The DLL is only called up if the customer number is filled.        |
| 2        | = Call up with customer card only, without payment lines           |
|          | The DLL is only called up if the customer card number is filled.   |
| 3        | = Always call up, without payment lines                            |
|          | Calling up the DLL depends on the contents of the scroll areas.    |
| 11       | = Call up with customer number only, irrespective of payment lines |
|          | The DLL is only called up if the customer number is filled.        |
| 12       | = Call up with customer card only, irrespective of payment lines   |
|          | The DLL is only called up if the customer card number is filled.   |
| 13       | = Always call up, irrespective of the payment lines                |
|          | Calling up the DLL depends on the contents of the scroll areas.    |

Details regarding the above values:

When the setting is > 10, the DLL is called independently of the previous payment lines. When the setting is < 10, the DLL is only call if payment lines do not yet exist.

Please Note: The sequence of the checks is firmly defined;

- 1. Sales lines (items)
- 2. Acc. to USRFCT VERKAUF MODE 0
- 3. Check of means of payment
- 4. Acc. to USRFCT\_VERKAUF\_MODE\_1

Please Note: These are usually used by Futura and should not be adjusted. Please speak to the Futura Support Team for further information.

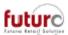

## **Bookings**

## New Subjob 5 for job 108: Transferring POS prices from branch to the Head Office

There is a new configuration setting which controls whether transfer file '79 – POS prices to Head Office is created or not.

[SYSTEM] REMOTE TRANSFER POS PRICES = 0/1

0 = This is the default setting.

A transfer file '79 - POS prices to Head Office', is not created in the branch/regional branch.

= When job 108 subjob 5 is executed in a branch, transfer file '79 - POS prices to Head Office' is created.

The data transferred is for items where promotions have been set up using the Promotion Qty and Price module. Only live promotions will be included, e.g. where the valid to and from dates are currently valid.

An ASP branch will not generate any data as these are maintained by Head Office.

### Technical information:

(Only in connection with the INI configuration entry [SYSTEM] REMOTE\_TRANSFER\_POS\_PRICES=1) This creates transfer file 79 (POS prices to head office).

If the batch runs normally, the transfer file is provided in the branch only after normal communications have been completed and the data has been booked in the branches. To transfer this data to the head office fast, the transfer file created should then be transferred using SVUMSUPD.EXE and the "remote services" set up for this purpose (see INI configuration, entries: [SYSTEM] REMOTE\_REQUEST\_\* and DELTA\_MAIL\_\* (as of version 3.26A!)).

# New Subjob 21 for job 21: Read in POS prices (from branch to the Head Office)

Once the file is created using job 108 subjob 5, this file is then transfer in to Head Office with job 21, subjob 21 during the overnight processes.

When importing, only data for such branches is accepted that is not maintained in the head office itself (i.e. no ASP branches).

In the standard LOG file, this is documented as

20150917...Start Receive POS prices 20150917...Receive POS prices 20150917... 1 Records for FILIALEN (branches) 20150917... 4256 Records for KASS\_REFINFO + 20150917...End of Receive POS prices

### Technical information:

For importing the transfer file immediately in the head office, use [SYSTEM] REMOTE\_TRANSFER\_START=. Example (minimum for this use) "FILREAD.EXE /T: 21".

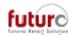

When importing, only data for such branches is accepted that is not maintained in the head office itself (i.e. no ASP branches).

When importing, the first step is to delete all POS reference data (table: KASS\_REF) in the relevant branch in order to enter the data from the transfer file again in the same transaction.

Information in the standard LOG file is detailed above

## **Output Manager**

### New contents option: 79 POS prices to Head Office

In addition to the new When job 108 subjob 5: *Make POS prices available (branch to head office)*, a new contents file has been added to the Fax/Modem/Email Summary module.

The new transfer file is visible under '79 POS price to Head Office' and is only created if [SYSTEM]REMOTE\_TRANSFER\_POS\_PRICES is set to 1.

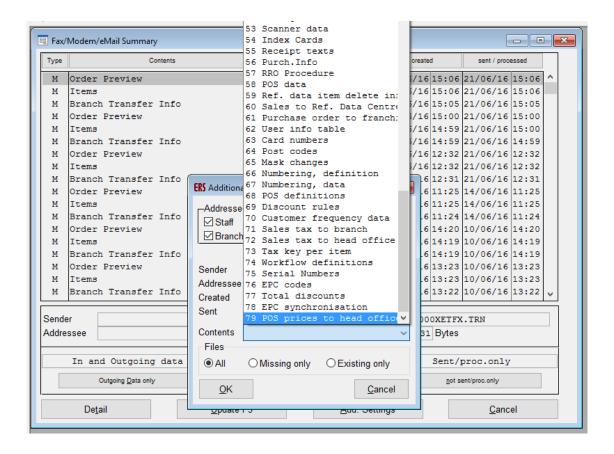

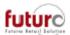

## **Available on request**

The following modules are available upon request and are not implemented as part of the standard update.

This is because they require configuration when implement and may be charged for the time taken. Please make sure you request this with the Futura Support Team as part of your upgrade and that you discuss requirements ahead of your uprade.

## **New Reports: POS Audit Reports**

The POS Audit Report's allow for further analysis to be made on till transactions.

The additional analysis that this report provides is;

- Refund Report
- Void Receipts Report
- Cancelled Receipt Report
- Deleted Lines Report
- No Sales Report
- PGR Sales Report
- Discount Report
- Personnel Sales Report
- Pick Up Report

The data included in this report is dependent on the report that you have selected. Please note: It is only possible to run one report at a time.

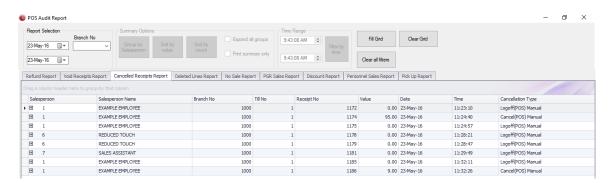

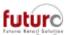

### Example printout;

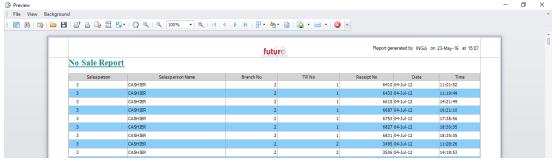

Other output options include

- Printout to paper
- Send as an Email
- Save as a PDF
- Save to Excel. There are options for XLS, XLSX, CSV and Text files.

Important Note on running on workstations:

- Your database must be running on an SQL database.
- .Net Framework 4 must be installed on the workstation

### TouchPOS: POS Statistic module

This module is only available on TouchPOS tills and replicates the following two reports found in the Navigator;

- POS PG Statistics
- POS Sales Statistics
- POS Salesperson Statistics

This provides the sales staff the ability to check how they are currently doing for the day, without the need to either leave the shop floor to go to the back office or close the till program down.

To be able to use this module, the Sales 3 button on your till must not be used for anything else. Please note, that you will only be able to store one transaction.

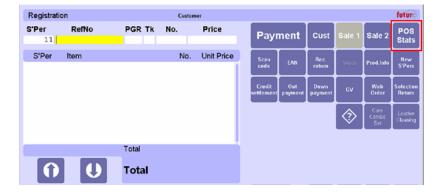

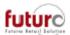

When the User select the POS Stats button, the follow screen will appear with a list of the report options;

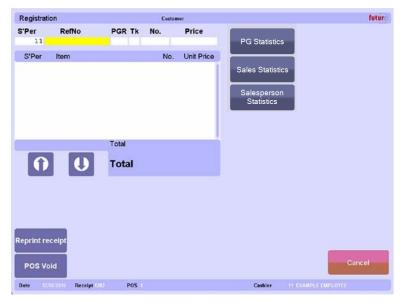

All reports have user friendly date and time selectors which are easy to use on a touch screen.

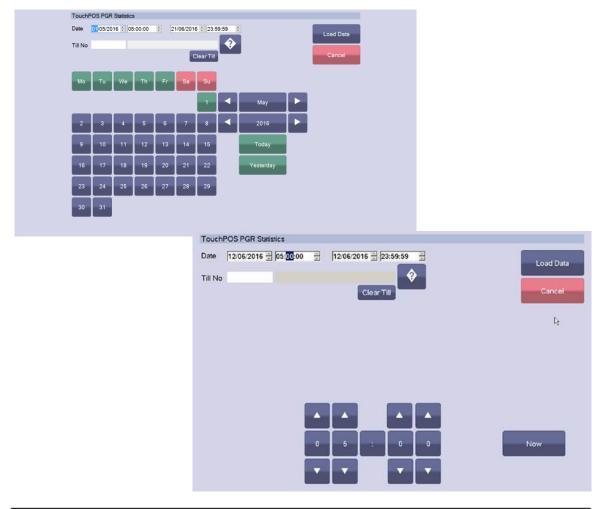

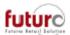

#### **PG Statistics**

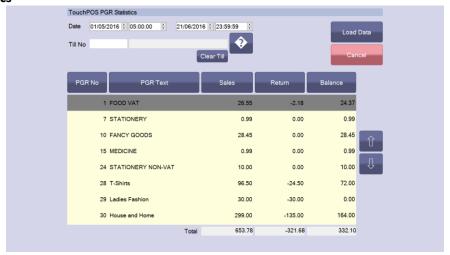

The user is able to click on the column heading to resort the information.

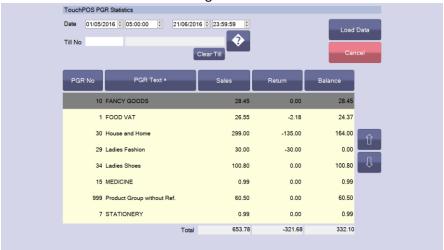

### **Sales Statistics**

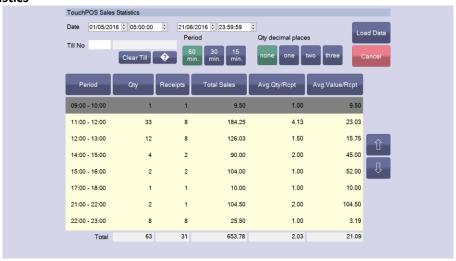

The user is able to click on the column heading to resort the information.

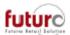

### **Salesperson Statistics**

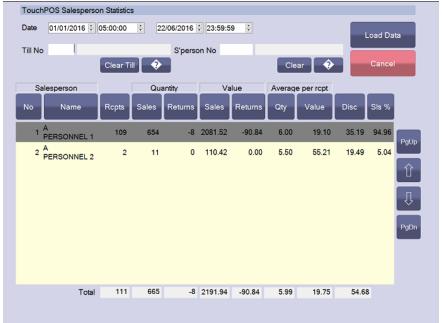

The user is able to click on the column heading to resort the information.

## Touch POS – New screen for customer search/entry

There is a new configuration entry which controls whether the standard customer search mask appears or if the new mask appears.

[KASSE] KUNDENSUCHE\_EXTERN = < program to be called, with path >

Blank = The standard customer search masks will appear when the 'Customer'

button is pressed.

Populated = The new mask will appear when the "Customer' button is pressed.

If KUNDENSUCHE\_EXTERN is populated, and the cashier press the 'Cust' (customer) button, then the screenshots on the following pages will be displayed.

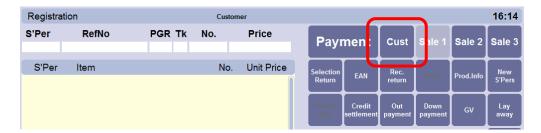

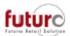

Below shows a comparison between the new and standard customer search screens.

The user is able to enter any information in the fields displayed and search your existing customer database to find their address record by pressing the SEARCH button.

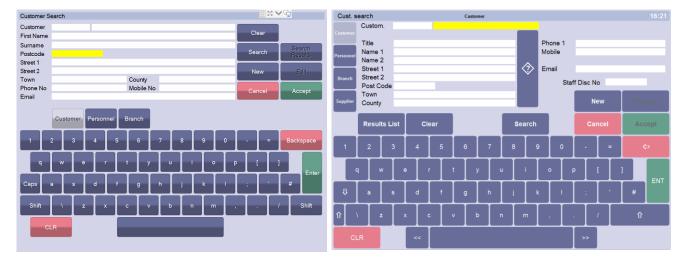

New customer search/entry

Standard customer search/entry

### Adding a new customer using the new screen

If the user needs to add the customer to your system then the NEW button is pressed and user is taken through a series of screens as follows;

1. Capture the email address.

A range of speed keys with have been include to make adding an email address easier for the user to quickly capture the email address.

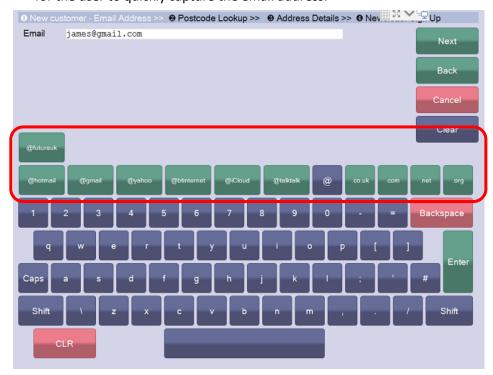

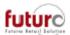

When the user presses the Next button, the system will check whether the email address already exists in the system. If the email already exists, the following window will appear with the customer details. The user can then choose to accept the record and continue with the sale or edit the record to adjust any details such as if the customer has moved address.

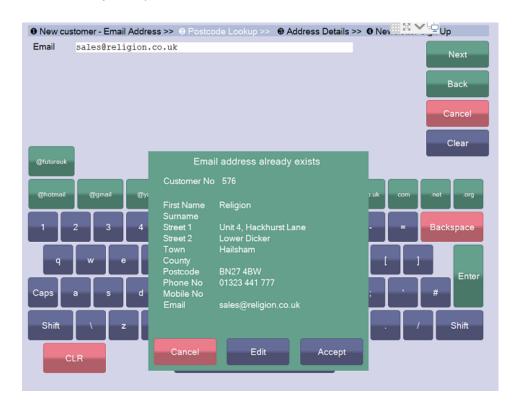

 The user can then capture the postcode and using a third party address search, is able to quickly select the correct address for the customer.
 This can help with data consistency.

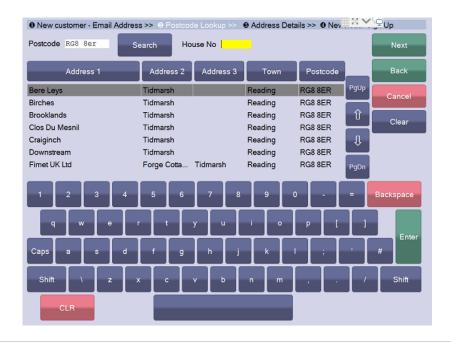

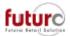

3. Further details can then be added to the customer's record such as phone numbers, gender, date of birth etc.

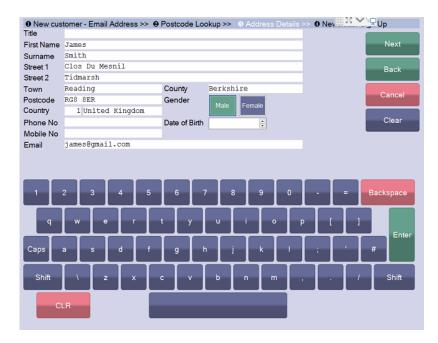

4. The final screen allows for additional information to be captured which is configurable to the company's requirements. The details below are just displayed as an example.

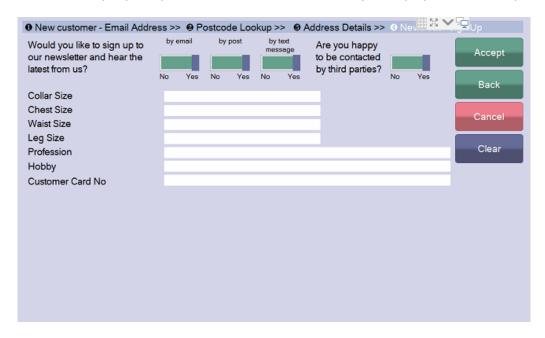

Once the user has pressed 'Accept', the customer is created and will be attached to the transaction.